#### **AIM USER GUIDE:** *RECORDS TRANSFERS*

This AIM User Guide provides guidance for the process of initiating and completing a records transfer for a student who is new to the district. The procedure for importing and/or printing transfer documents is also covered. AIM can transfer a student's Special Education, English Learners (EL), and enrollment history records to another district as live data – reducing the data entry burden on the receiving district.

# **Records Transfers**

#### AIM User Guide

This AIM User Guide provides guidance for the process of initiating and completing a records transfer for a student who is new to the district. The procedure for importing and/or printing transfer documents is also covered. AIM can transfer a student's Special Education, English Learners (EL), and enrollment history records to another district as live data – reducing the data entry burden on the receiving district.

# **Table of Contents**

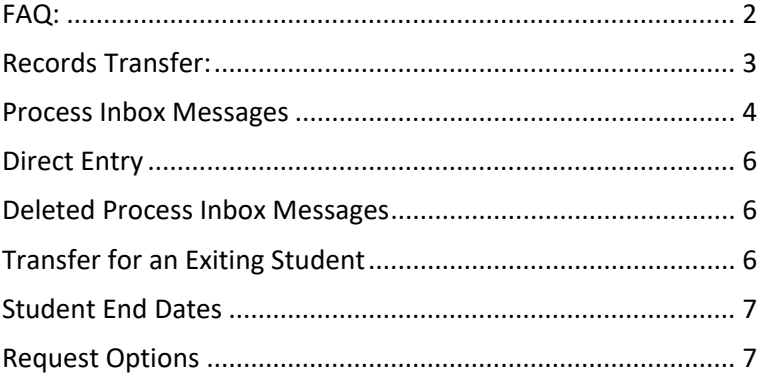

# <span id="page-1-0"></span>**FAQ:**

- **1. We have a new student from a neighboring district – how do I request a transfer of records in AIM?** Use the Student Locator to begin the records transfer process. See *page*
- **2. What is the Process Inbox and how do I use it?** The Process Inbox is a "message center" used to facilitate the movement of students both in and out of a district. See *page*
- **3. I accidently deleted the request in my Process Inbox – can I get it back?** The records in the Process Inbox can be accessed through the Records Transfer tab on the student's record. See *page*
- **4. A district requested records for a student that is still enrolled in my district – how do I handle thisrequest?** The Records Transfer tool can be used to notify a district they have requested records for the wrong student. See *page*
- **5. What are the options for responding to a transfer request?** There are three options: Release Records, Reject Request, Ignore Request. See *page*

# <span id="page-2-0"></span>**Records Transfer:**

The **Records Transfer** tool is activated when the **Student Locator** is used to enroll a student. The student must have been previously enrolled in a Montana district for the records transfer tool to work.

**NOTE:** Always do an **All People** search for a student before using the Student Locator. If the student has been previously enrolled in your district, **do not use the Student Locator**. Use direct entry instead. *See page*

- **1.** Select the **Index** tab**.**
- **2.** Select **Student Information**.
- **3.** Select **Student Locator**.
- **4.** Enter the student's *Last Name*, *First Name* and *Gender*.
- **5.** Click **Search**.
- **6.** Find the most appropriate match in the results box. Hovering on a name in the box will show you where that student is currently enrolled. Click the appropriate student's name to begin the enrollment process.
- **7.** Enter the student's personal information, including *Last Name*, *First Name*, *Middle Name* (not required), *Gender*, *Birthdate*, and *Race/Ethnicity* (only the first two questions are required). *Student Number* (local ID number) is also not required.
- **8.** Enter the student's enrollment information, including *Calendar*, *Schedule*, *Grade*, *Start Date*, *Start Status* and *Service Type*.
- **9.** Click **Save**.
- **10.** The **Student Records Transfer Wizard** will appear once the record is saved. This request is sent to the school the student is transferring from. Comments, including additional contact information, may be added before

clicking **Submit Request**.udent Records Transfer Request a Records Release This is a Records Release containing the student information, the requesting district/user and the releasing district/user

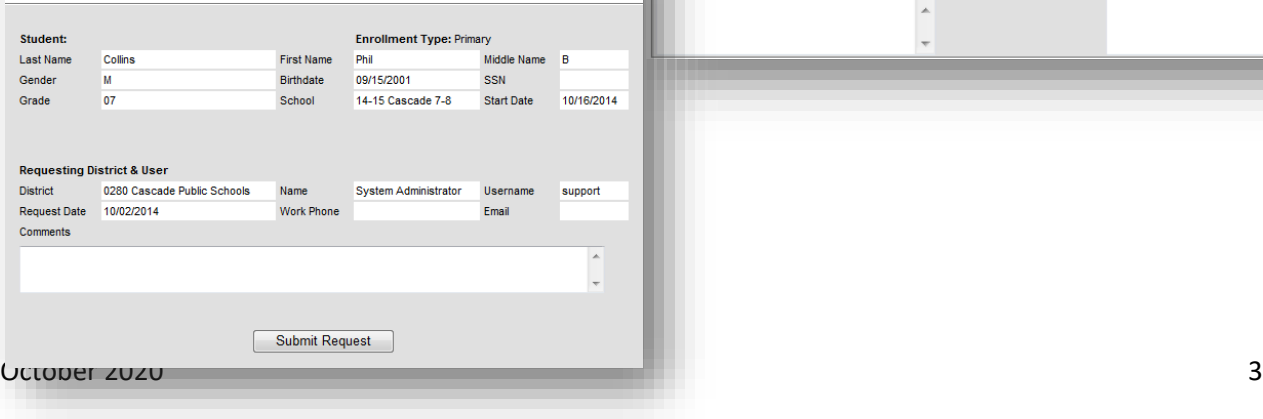

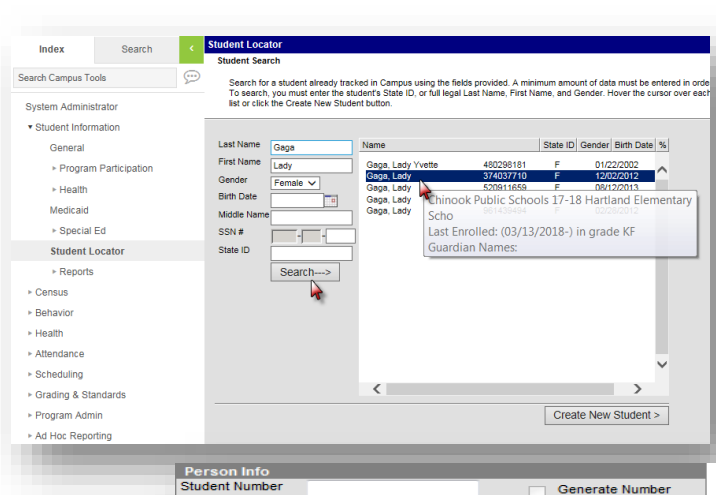

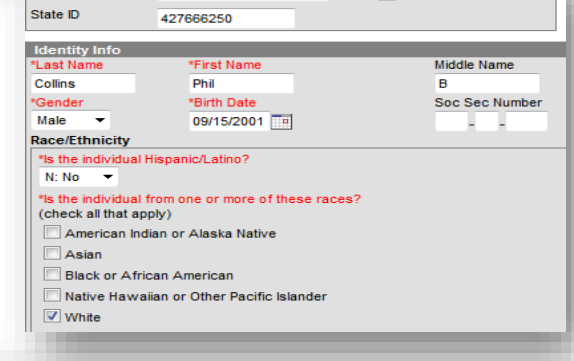

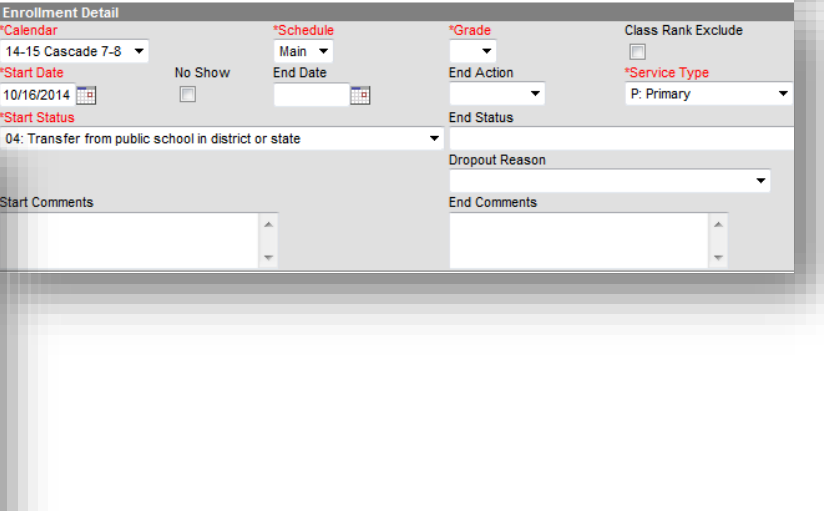

### <span id="page-3-0"></span>**Process Inbox Messages**

The **Process Inbox** displays the status of submitted requests. To access the **Process Inbox**, click the *User Account Name* (should be your username listed at the top of the **Index** tab). Access to the **Process Inbox** is dependent upon user rights. Please contact your system administrator about access to the Process Inbox.

During the transfer process there are several types of messages that may appear in the

**Process Inbox**. Below are some samples of messages that may appear:

- *Request for you to release:* a district has requested you to release records for a student.
- *Transfer Complete:* you have completed the steps to release records to a requesting district.
- *Transfer Released:* a district has released a transfer request initiated by your district.
- a transfer request initiated by your district.
- *Transfer Ignored/Rejected/Error***:** a district has chosen not to take action on your request, or the student was not previously enrolled in a MT Edition/District Edition school.

• 땧 Records Transfer Request for you to release: ఆ٣<br>품 Records Transfer **Transfer Complete** <sup>『뫂</sup> Records Transfer ٠ **Transfer Released:** ロ모 Records Transfer **Waiting** • *Waiting***:** waiting for a district to respond to 쮗 Records Transfer **Transfer Ignored** 쀟 Records Transfer **Transfer Rejected** <sup>떨어</sup> Records Transfer **Transfer Error:** 

After the sending district releases the records, the **Process Inbox**  message will change to *Transfer Released*.

**1.** Click the blue hyper link to complete the records transfer and open the **Records Transfer Wizard**.

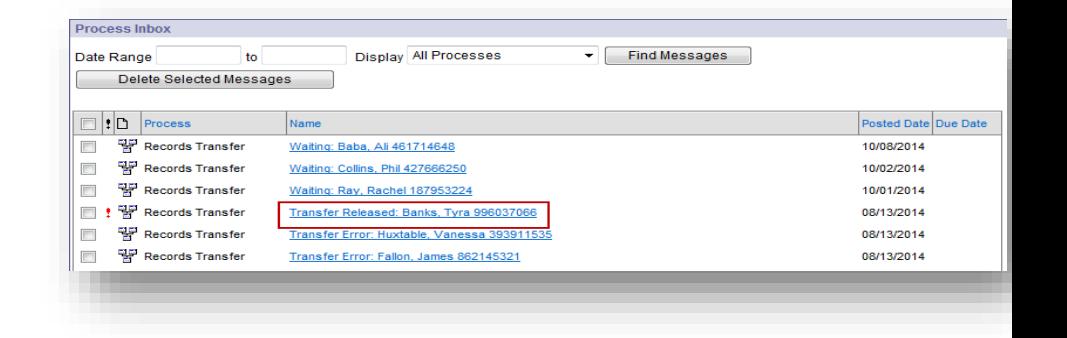

The **Records Transfer Wizard** allows access to a variety of records. The most common data items to look for are IEP records and English Learner (EL) records.

- **Transfer Documents** are records that are imported as a PDF. To view the **Transfer Documents**, click a document name. The document will open as a PDF in a separate window.
- **Data Imports** are records that are imported as live data elements.

**2.** Click on a **Data Import** record you wish to import. Follow the on-screen guidance to complete the import.

**NOTE**: The *IEP Plan Import* and the *Special Ed Evaluation Import* require the "locked" box to be checked. See screenshots to the right.

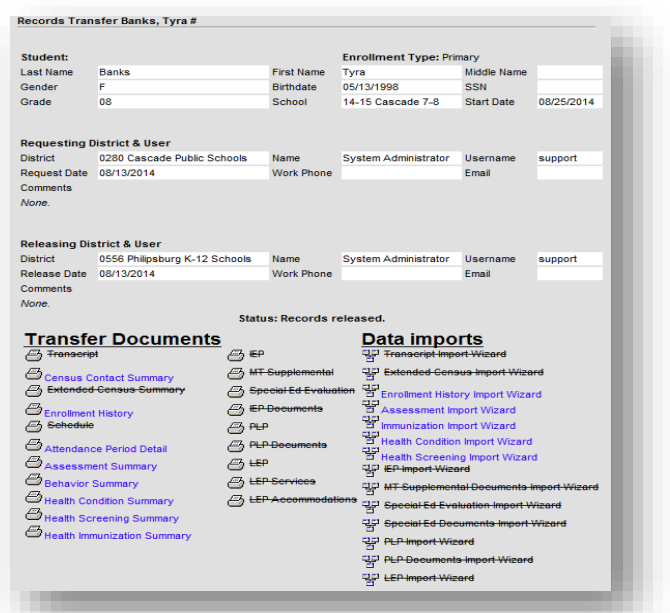

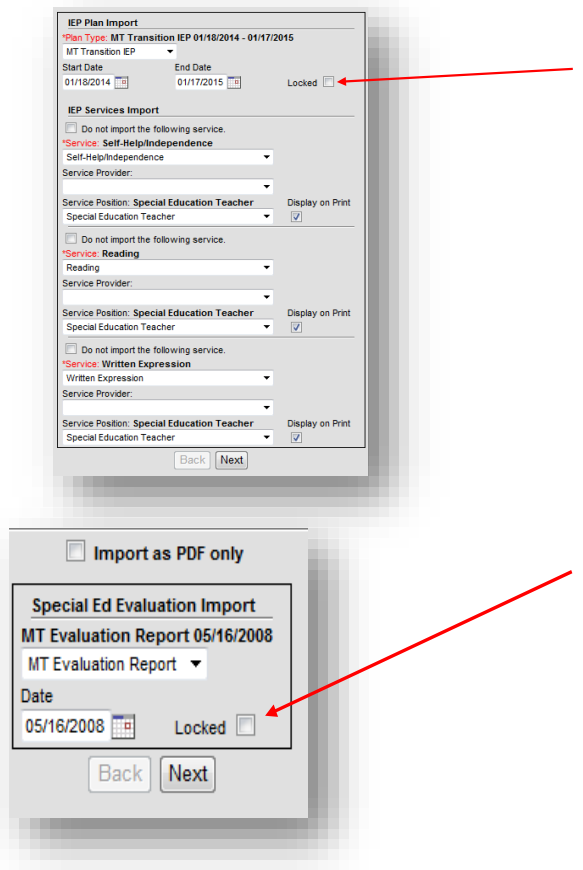

# <span id="page-5-0"></span>**Direct Entry**

**If the student has been previously enrolled in the district DO NOT** use the Student Locator to create an enrollment. Enroll the student by Direct Entry. Then create a manual record request.

After entering the new enrollment:

- **1.** Select the **Search** tab and select **Student** from the dropdown menu.
- **2.** Enter the student's last name and click *Go*.
- **3.** Click the **Records Transfer** tab and select *New State Transfer Request*.
- **4.** Enter comments (if necessary) and click *Submit Request.*

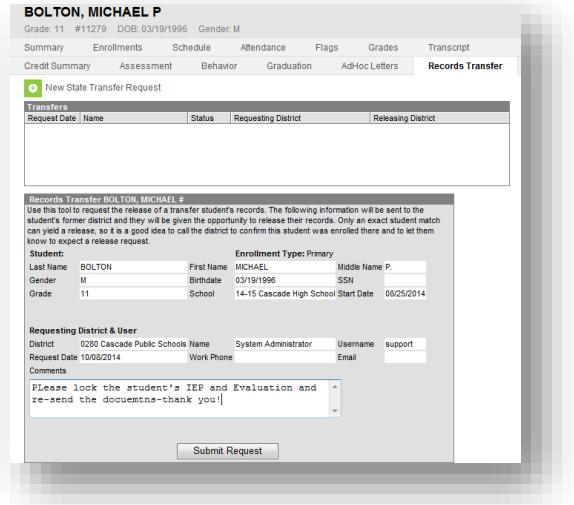

### <span id="page-5-1"></span>**Deleted Process Inbox Messages**

If a **Records Transfer** notice is deleted from the **Process Inbox** or a student has been previously enrolled in the district, navigate to the student's **Records Transfer** tab to view the status of a pending request.

## <span id="page-5-2"></span>**Transfer for an Exiting Student**

If a student leaves the district and enrolls in another MT public school, the receiving district should initiate a records request through the MT Edition. The request will appear in the former district's **Process Inbox**. Action must be taken to release the student's records to the receiving school. Access to the **Process Inbox** depends upon user rights.

- **1.** Click the *Request for you to release:* blue hyper link to open the **Records Transfer Wizard**. The wizard will show the student's personal information, including *Start Date* into the new school and the name of the *Requesting District*. If the student does not have an *End Date*, or the *End Date* overlaps with the new school, an overlap warning will appear. The student's *Start Date* at the receiving district is listed above that warning.
- **2.** Click *Edit* to resolve the overlap.

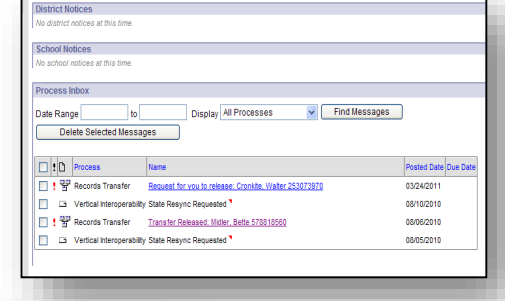

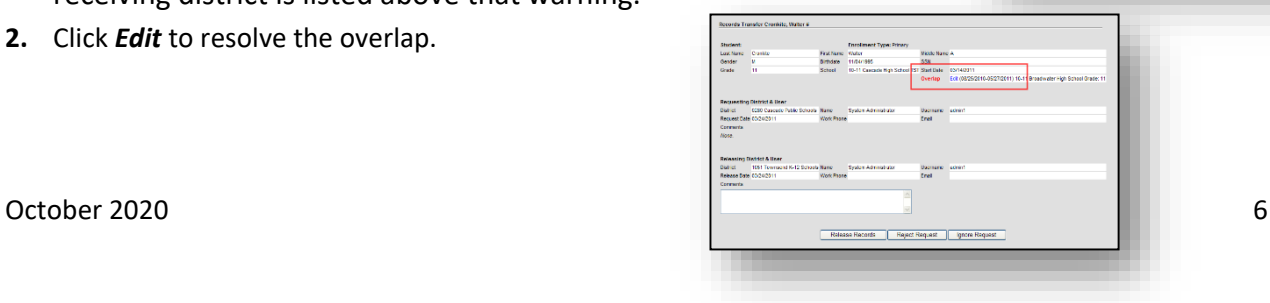

### <span id="page-6-0"></span>**Student End Dates**

The student's *End Date* in a district is the last day he/she was physically in attendance at your school. If the student's *Start Date* or *End Date* conflicts with those of the other district, please contact the other district to resolve the overlap. No student may hold a primary enrollment in two districts at the same time.

### <span id="page-6-1"></span>**Request Options**

Once any Start Date and End Date overlap is resolved, the student's former district has three options: **Release Records**, **Reject Request** or **Ignore Request**.

- The first option is to **Release Records**: If the student appears to be the correct student and the overlaps are resolved, click *Release Records*. The records are then sent to the receiving district.
- The second option is to **Reject Request**: If a district has attempted to enroll a student that has not transferred, this may occur in instances where a student has a common name that generated a large number of matches through **Student Locator**, rejecting the request is appropriate. It is recommended that a district enter comments about the transfer before clicking *Reject Request*. **Note:** There may also be legal reasons, e.g., protection order, witness protection, for rejecting a request. These determinations are made at the district level.
- The third option is to **Ignore Request**. It is not recommended that districts use this function.

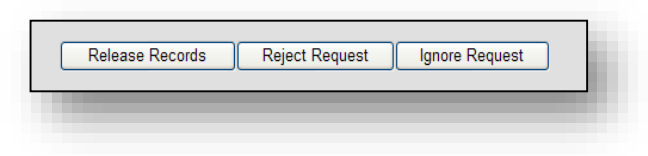

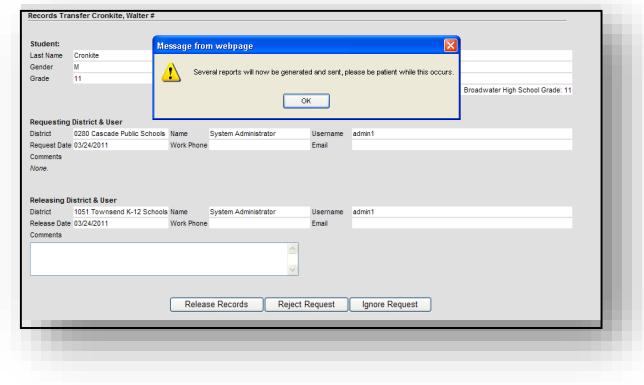

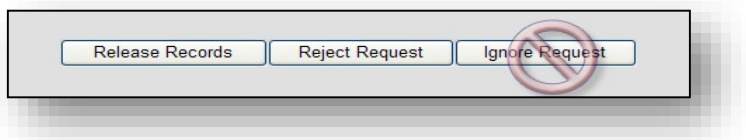

#### **For more information, contact the AIM Help Desk at 1- 877-464-6681 or**

#### **Submit an AIM [Help Desk Ticket](https://opiservicedesk.opi.mt.gov/help/servicedesk/customer/portal/7/user/login?nosaml&destination=portal/7)**